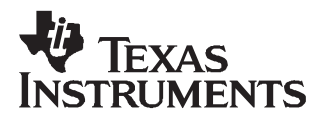

# *TAS3308EVM*

*Evaluation Module for the TAS3308 Digital Audio Signal Processor*

# *User's Guide*

*March 2008 Digital Audio & Video Products*

*SLEU093*

# *TAS3308EVM*

# *Evaluation Module for the TAS3308 Digital Audio Signal Processor*

# *User's Guide*

Literature Number: SLEU093 March 2008

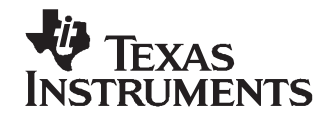

# **Contents**

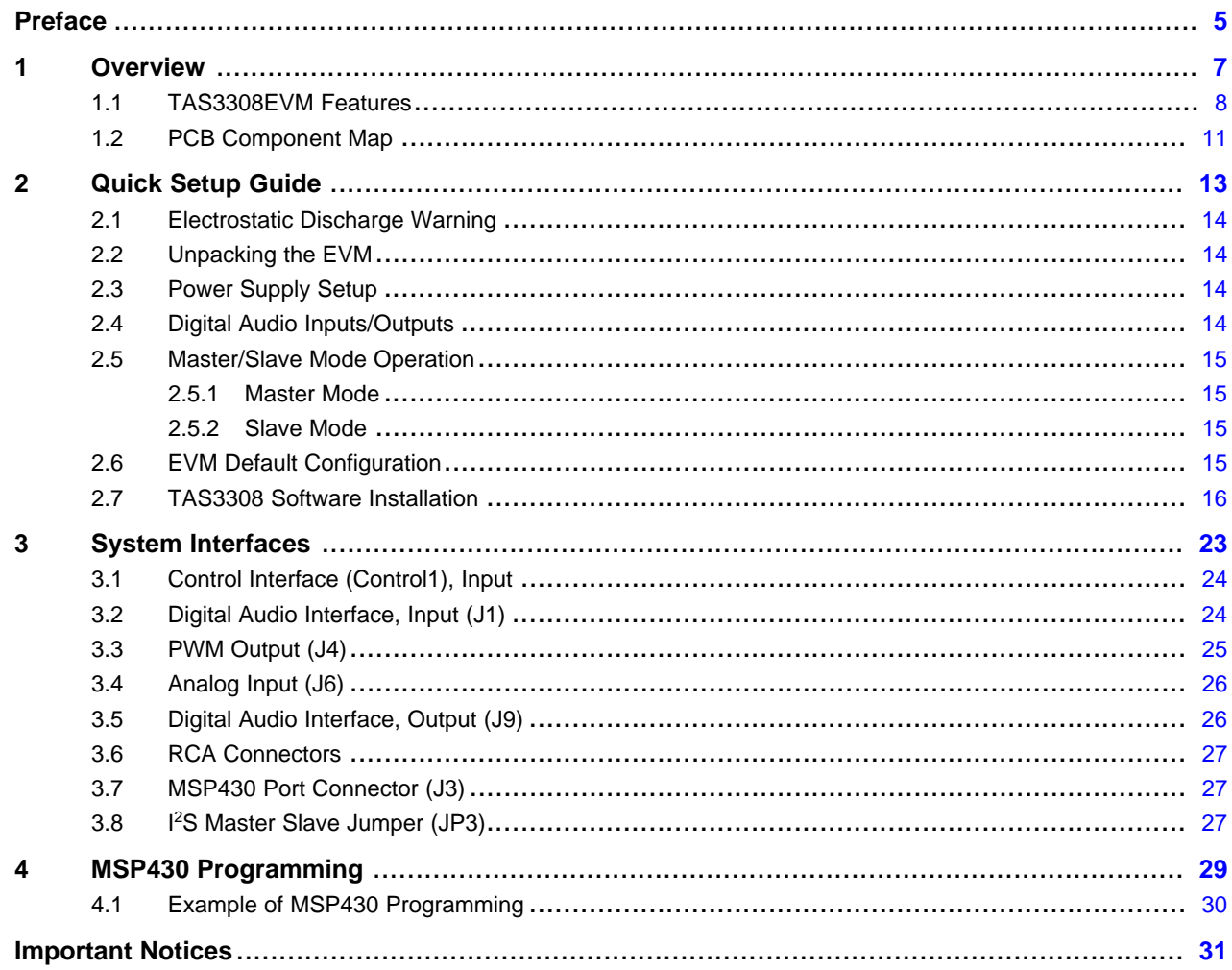

### **List of Figures**

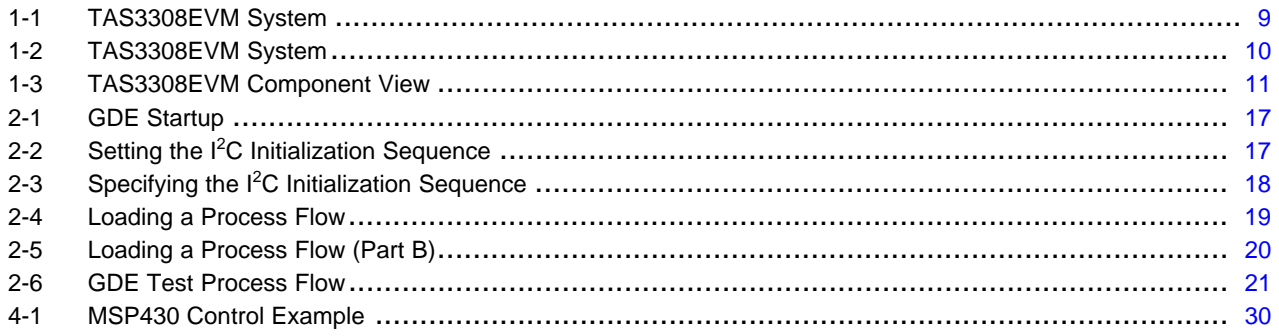

### **List of Tables**

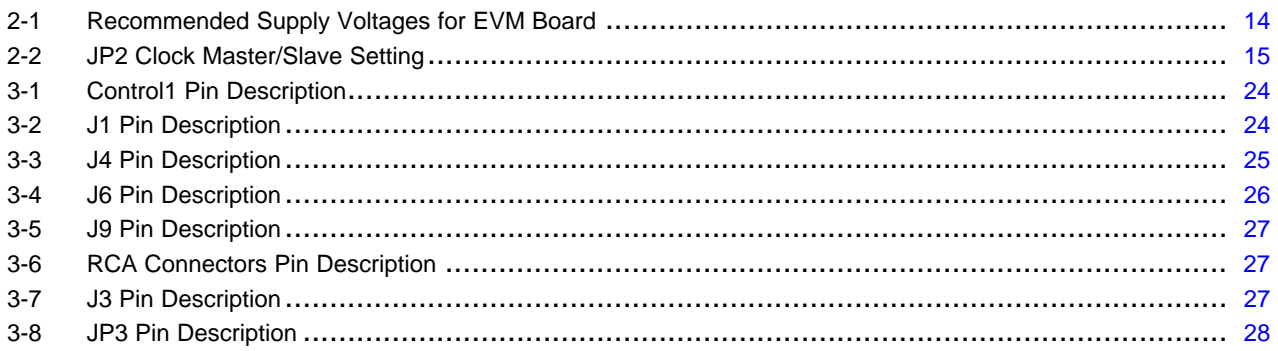

<span id="page-4-0"></span>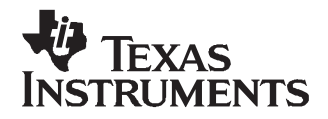

*Preface SLEU093–March 2008*

#### **About This Manual**

This manual describes the operation of the TAS3308EVM evaluation module from Texas Instruments.

#### **How to Use This Manual**

This document contains the following chapters:

Chapter 1 – Overview

Chapter 2 – Quick Setup Guide

Chapter 3 – System Interfaces

Chapter 4 – MSP430

#### **Information About Cautions and Warnings**

This manual may contain cautions and warnings.

#### **CAUTION**

This is an example of <sup>a</sup> caution statement.

A caution statement describes <sup>a</sup> situation that could potentially damage your software or equipment.

### **WARNING**

**This is an example of <sup>a</sup> warning statement.**

**A warning statement describes <sup>a</sup> situation that could potentially cause harm to you.**

The information in <sup>a</sup> caution or <sup>a</sup> warning is provided for your protection. Please read each caution and warning carefully.

#### **Related Documentation From Texas Instruments**

The following table contains <sup>a</sup> list of data manuals that have detailed descriptions of the integrated circuits used in the design of the TAS3308EVM. The data manuals can be obtained at the URL <http://www.ti.com>.

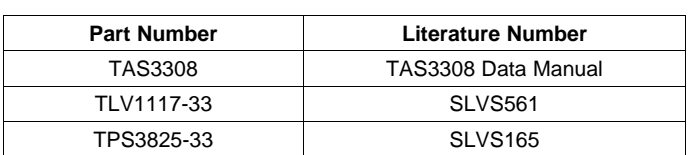

#### **Related Documentation from Texas Instruments**

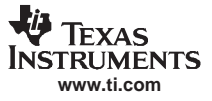

#### **Additional Documentation**

- 1. Graphical Development tool (GDE) for TAS3308 (GDE ver. 1.7 or later)
- 2. General Application Notes

#### **Trademarks**

Equibit™ and PurePath Digital™ are trademarks of Texas Instruments.

<span id="page-6-0"></span>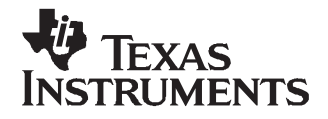

*Chapter 1 SLEU093–March 2008*

## *Overview*

The TAS3308EVM PurePath Digital™ customer evaluation module demonstrates the Digital Audio Processor TAS3308 from Texas Instruments (TI).

TAS3308 is <sup>a</sup> fully programmable high-performance audio processor. It uses an efficient, custom, multi-instruction programming environment optimized for digital audio processing algorithms. The TAS3308 architecture provides high-quality audio processing by using <sup>a</sup> 48-bit data path, 28-bit filter coefficients, and a single-cycle  $28 \times 48$ -bit multiplier with a 76-bit accumulator. An embedded 8051 microprocessor provides algorithm and data control for the TAS3308. The TAS3308 is the commercial version intended for home audio and other commercial applications.

This is <sup>a</sup> single board EVM. EVM can be configured with <sup>a</sup> TAS5601 or similar power stage. This combination will provide complete signal processing and power amplification system solution which includes digital input/output (S/PDIF), analog inputs/outputs, interface to PC and DAP features like digital volume control, input and output mixers, auto mute, equalization, tone controls, loudness, dynamic range compression, surround effects.

The TAS3308 is well suited for inclusion in Digital Televisions, Home Theater Systems, Mini-Component Audio Systems and Pro-Audio systems.

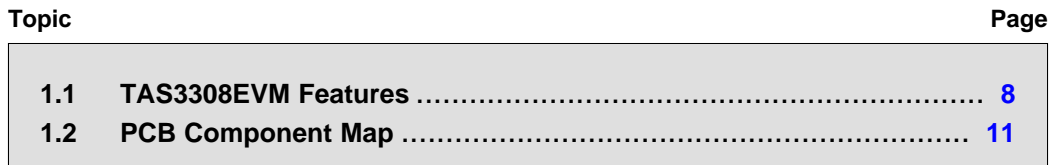

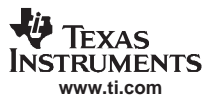

#### <span id="page-7-0"></span>**1.1 TAS3308EVM Features**

- •Socketed EEPROM for download of program and coefficients
- $\bullet$  6-channel discrete  $1^2S$  input/4-channel  $1^2S$  outputs
- •2-channel SPDIF receiver, optical input, into TAS3308 SDIN1
- •2-channel SPDIF transmitter, optical output from TAS3308 SDOUT1
- 2-channel SPDIF, optical input to TAS3308 SPDIFin
- 2-channel SPDIF, optical output from TAS3308 SDOUT2/SPDIFout
- A 10-input multiplexed ADC input
- •PWM DAC stereo line output
- •One PWM DAC Headphone output
- •One Line output
- •USB to PC connection for software control
- MSP430 for Standalone operation
- Double-sided plated-through PCB layout

The primary usage mode of the EVM is to provide <sup>a</sup> software development platform that receives the control and signal processing flow descriptions from <sup>a</sup> PC running the PurePath Studio Graphical Environment (GDE) or Integrated Development Environment (IDE) through the USB interface. In this mode of operation, the user will develop <sup>a</sup> signal processing flow (applications) and components using the PurePath Studio. The resulting programs can be loaded into the EVM EEPROM. The TAS3308 will then load the EEPROM contents and execute the signal processing flows. During execution, many of the TAS3308 signal processing flow parameters can be dynamically changed using the PurePath Studio Graphical development environment. Additional information on using the EVM with the PurePath Studio development environment is included in subsequent sections of this document and in the PurePath Studio online documentation.

The EVM has <sup>a</sup> Reset Button which resets all of the board logic. A red RESET LED is lit when Reset is active. The EVM also has <sup>a</sup> Mute button to mute the TAS3308 outputs. The Mute function is automatically activated following <sup>a</sup> reset. A yellow mute LED is lit when Mute is active.

The EVM also contains <sup>a</sup> MSP430F2252 controller that can be programmed to provide stand alone operation using the EVM push buttons or an IR remote input. The microcontroller interfaces to the TAS3308 through the  $I^2C$ , GPIO, and the Reset control lines. The microcontroller has and IR receiver, eight (8) circuit board pushbuttons and eight (8) LEDs to support user inputs.

<span id="page-8-0"></span>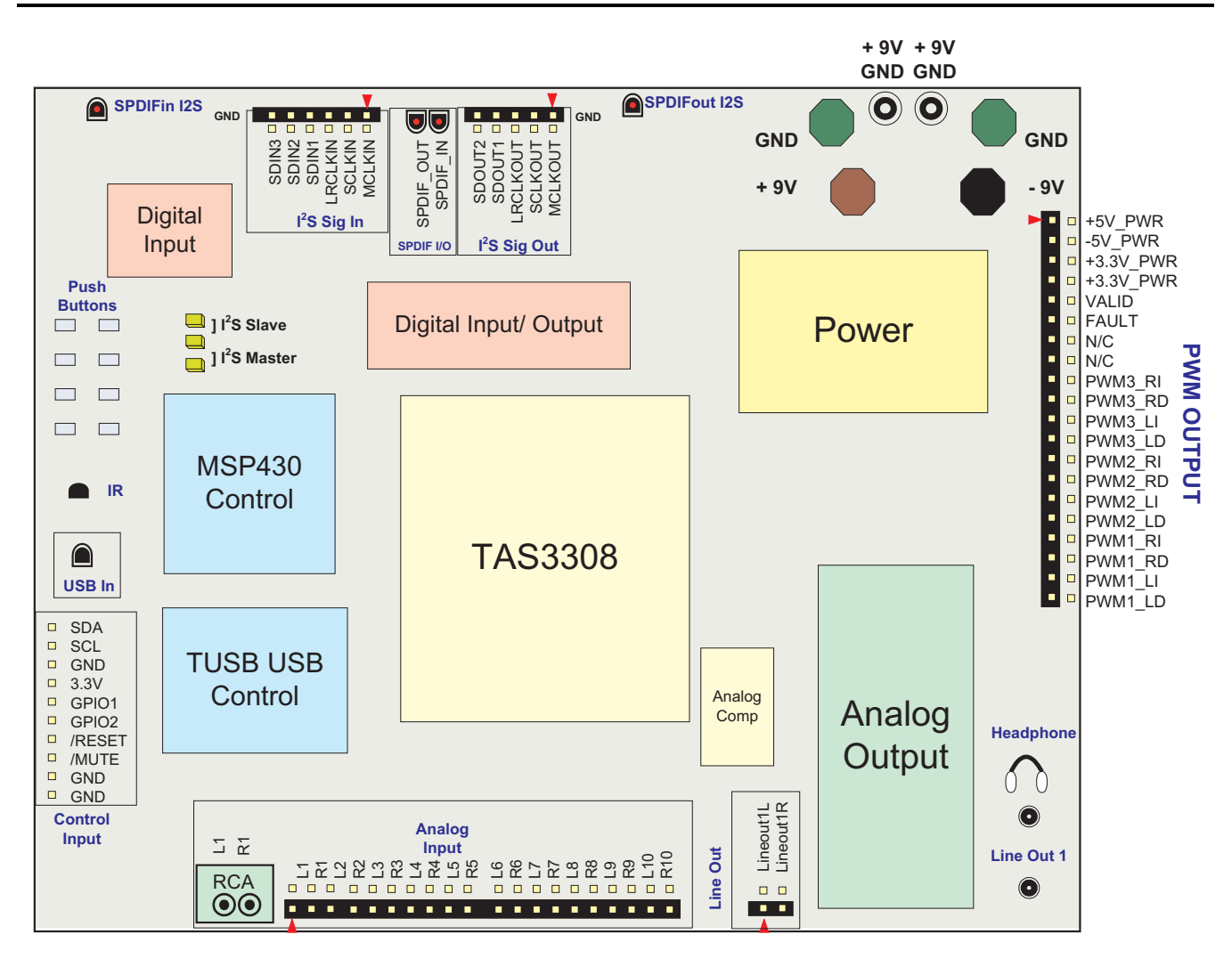

TAS3308EVM

**Figure 1-1. TAS3308EVM System**

<span id="page-9-0"></span>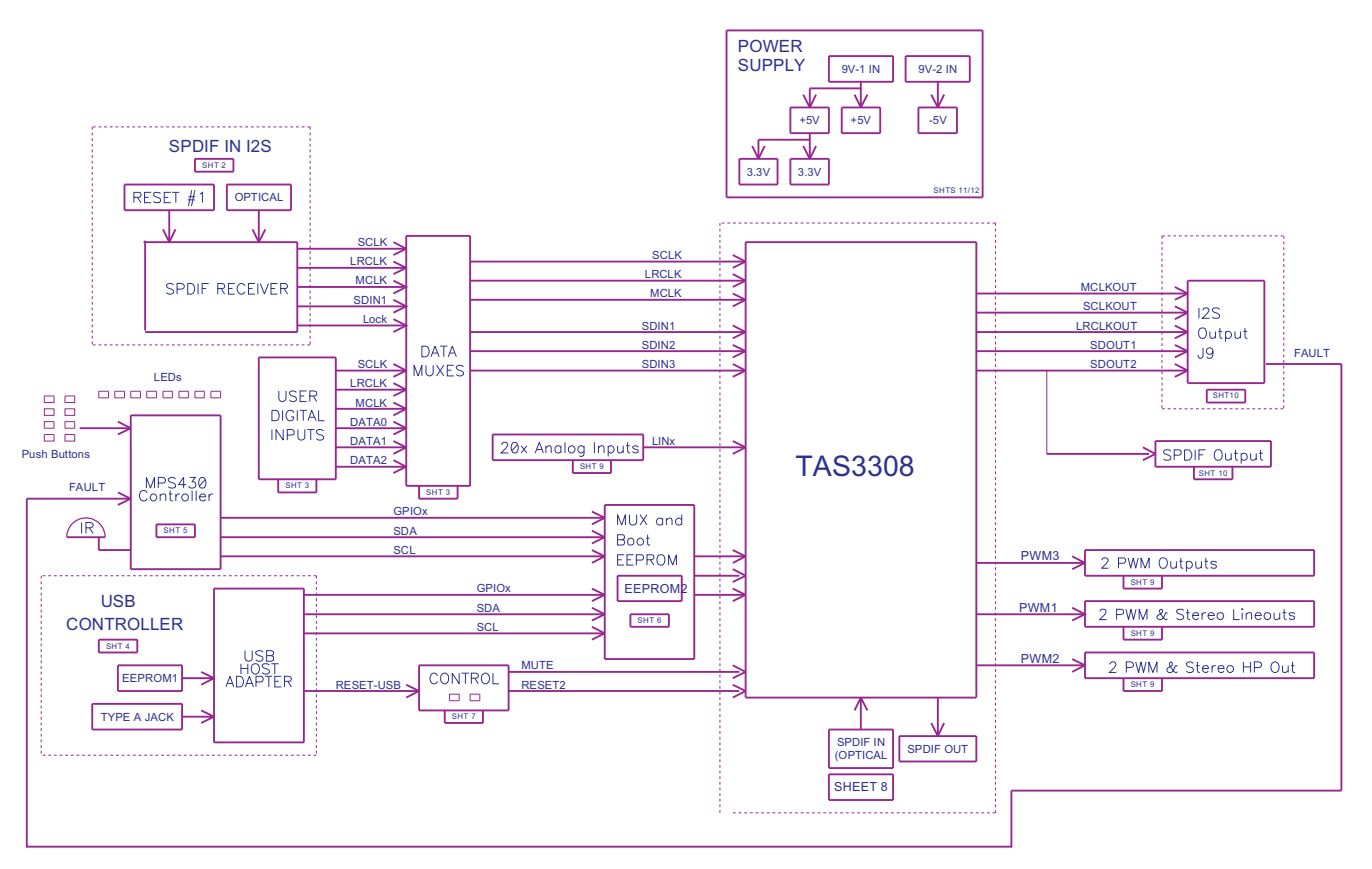

**Figure 1-2. TAS3308EVM System**

<span id="page-10-0"></span>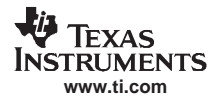

#### **1.2 PCB Component Map**

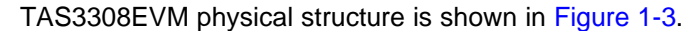

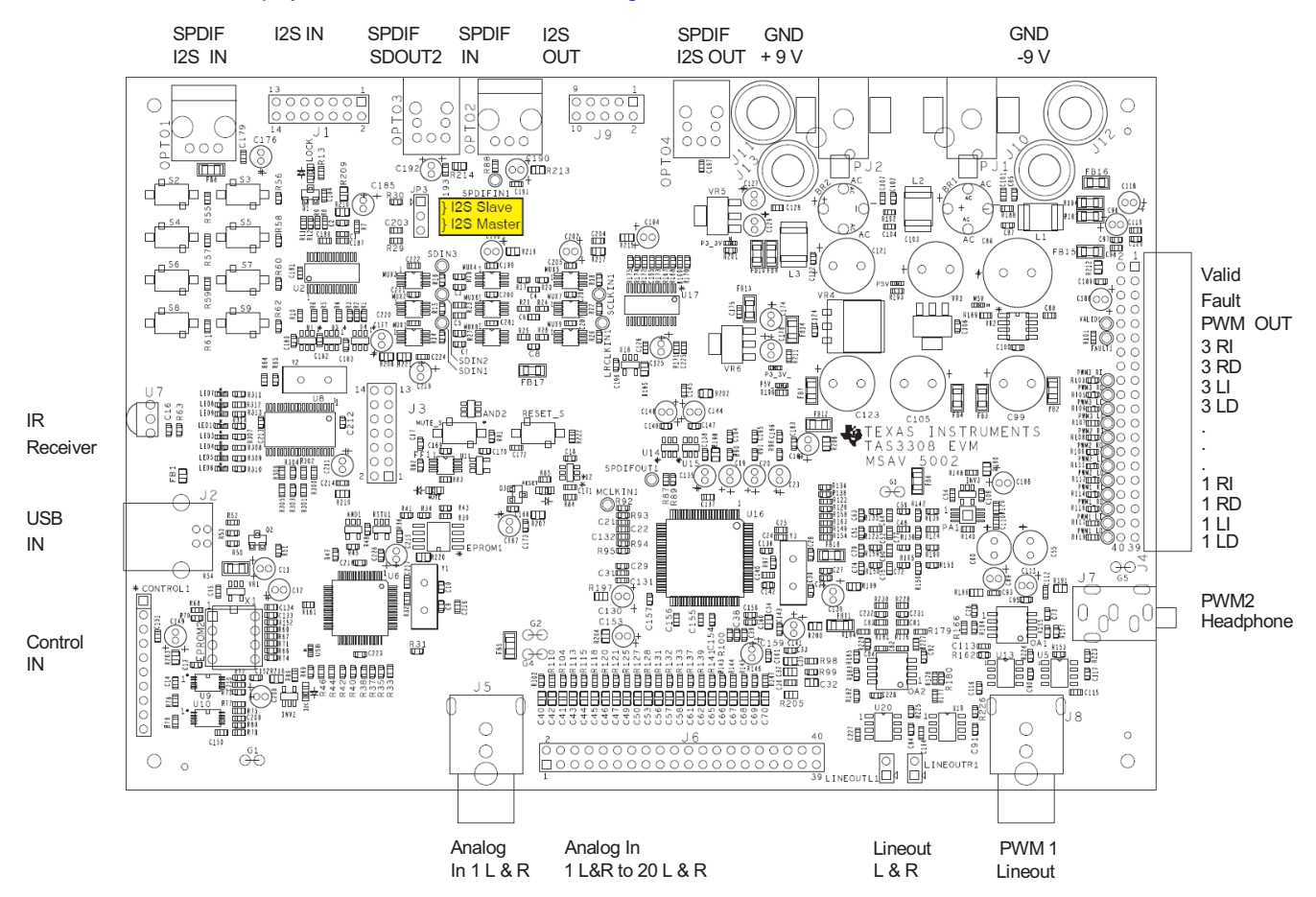

**Figure 1-3. TAS3308EVM Component View**

<span id="page-12-0"></span>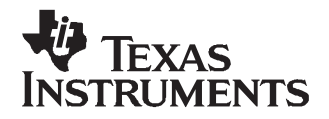

*Chapter 2 SLEU093–March 2008*

This chapter describes the overall TAS3308EVM board setup, power supply requirements and system interfaces. The chapter provides information regarding handling and unpacking, absolute operating conditions, and <sup>a</sup> description of the factory default jumper configuration.

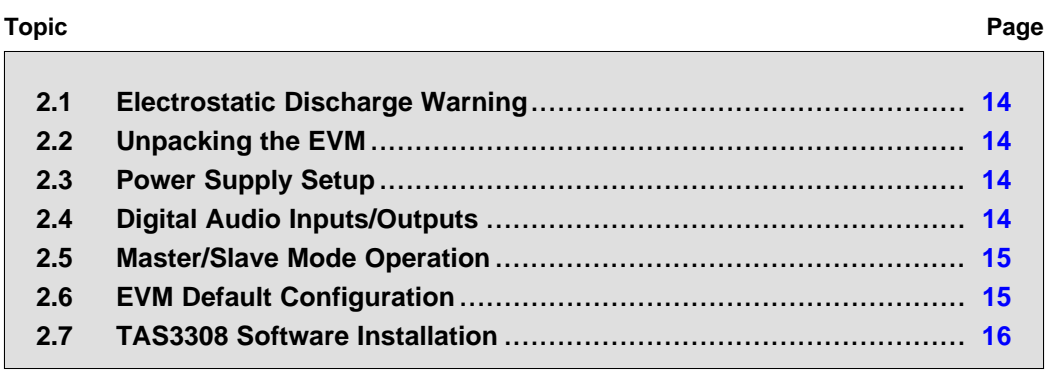

#### <span id="page-13-0"></span>**2.1 Electrostatic Discharge Warning**

Many of the components on the TAS3308EVM are susceptible to damage by electrostatic discharge (ESD). Customers are advised to observe proper ESD handling precautions when unpacking and handling the EVM, including the use of <sup>a</sup> grounded wrist strap at an approved ESD workstation.

#### **CAUTION**

Failure to observe ESD handling procedures may result in damage to EVM components.

#### **2.2 Unpacking the EVM**

Upon opening the TAS3308EVM package, please check to make sure that the following items are included:

- TAS3308EVM board using one TAS3308DCP (1 pc.)
- • PurePath CD-ROM containing data sheets, application reports, user guides, Gerber files, and PC software tools (1 pc.)

If any of these items are missing, please contact the Texas Instruments Product Information Center nearest you to inquire about <sup>a</sup> replacement.

#### **2.3 Power Supply Setup**

The TAS3308EVM is powered via the  $\pm 9$  V terminals or the 9 V (center hot) power connectors, PJ1 and PJ2. The TAS3308 EVM generates <sup>a</sup> 5-V, –5-V, and 3.3-V internal supplies that are fed to the TAS3308EVM components.

Set the power supplies to  $\pm 9$  V. Then turn off the supplies and them to the EVM.

Once the cables are connected, switch on the power supply. Current consumption should be less than shown in Table 2-1, if higher switch off and double check the cabling.

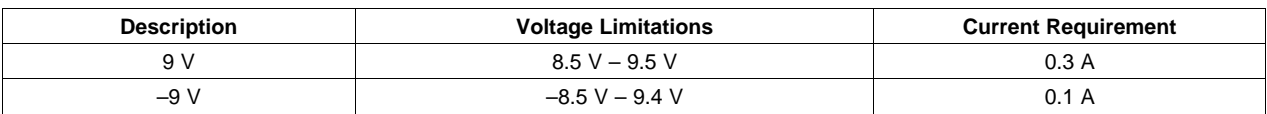

#### **Table 2-1. Recommended Supply Voltages for EVM Board**

#### **CAUTION**

Applying voltages above the limitations given in Table 2-1 may cause permanent damage to your hardware.

#### **2.4 Digital Audio Inputs/Outputs**

The digital audio inputs can be connected to the board in two ways, either in the SPDIF format optical TOSLINK input, OPTO1, or in I<sup>2</sup>S format on connector J1. The pin out this and the other connectors is shown in Chapter 3.

The SPDIF I<sup>2</sup>S IN input supplies signal to the TAS3308 SDIN1. When a valid lock is detected by the DIR9001 SPDIF receiver a blue SPDIF lock LED is lit.

<span id="page-14-0"></span>The digital audio outputs can be to I<sup>2</sup>S or SPDIF format optical TOSLINK. The I<sup>2</sup>S output is provided on connector J9. There are two SPDIF output options. One SPDIF output can be produced by the TAS3308 on SDOUT2. This is set by a TAS3308 I<sup>2</sup>C register configuration option. This output is available on OPTO3. The other SPDIF output is the SDOUT1 output that is converted into SPDIF format by an external encoder. This is output on OPTO4.

The TAS3308 has an optical SPDIF input from OPTO2. This is <sup>a</sup> pass though only connection to the TAS3308 SDOUT2/SPDIF output on, OPTO3.

#### **2.5 Master/Slave Mode Operation**

The TAS3308EVM is delivered configured to operate in clock master mode. However, the TAS3308 can be configured as <sup>a</sup> clock slave or master using JP3.

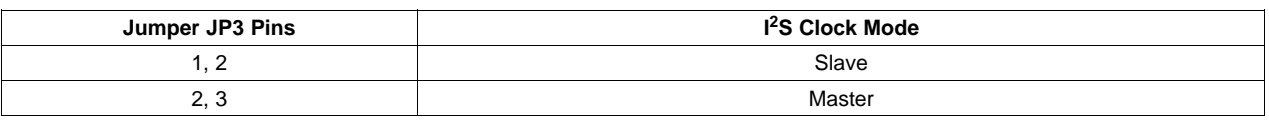

#### **Table 2-2. JP2 Clock Master/Slave Setting**

#### *2.5.1 Master Mode*

In master mode, the master clock, MCLK SCLK and LRCLK for the system are provided on J9. Data can be input on the analog input and as I<sup>2</sup>S data on J1.

SPDIF I<sup>2</sup>S input from OPTO1 is not supported in master mode.

Data can be output from the I<sup>2</sup>S outputs on J9, SPDIF I<sup>2</sup>S output, OPTO4, and from SPDIF SDOUT2 when the SDOUT2 is configured for SPDIF output.

#### *2.5.2 Slave Mode*

In slave mode, data and clocks can be input in the SPDIF  $1^2$ S IN, OPTO1, or the  $1^2$ S input, J1. The SPDIF input is selected automatically when EVM detects <sup>a</sup> valid SPDIF signal on OPTO1. If the EVM does not detect a valid SPDIF signal on OPTO1, then the I<sup>2</sup>S inputs are used.

In slave mode, the TAS3308 ADC requires an external clock input from the  $I^2S$  IN or the SPDIF  $I^2S$  IN for correct operation. The performance of the ADC is affected by the clock source jitter.

Data can be output from the I<sup>2</sup>S outputs on J9, SPDIF I<sup>2</sup>S output, OPTO4, and from SPDIF SDOUT2 when the SDOUT2 is configured for SPDIF output.

#### **2.6 EVM Default Configuration**

The TAS3308 is placed into the default configuration by receiving <sup>a</sup> reset. The TAS3308 receives <sup>a</sup> reset from the power up circuitry, by pressing the Reset button, or by receiving <sup>a</sup> reset signal through the USB interface. Following the receipt of reset, the TAS3308 EVM will load the contents of EEPROM2 and come up with Mute enabled, clock master mode enabled, and the PWM outputs configured for Comb AD modulation.

As described in this section, an example PurePath Studio GDE processing flow is supplied that configures the TAS3308 to support a l<sup>2</sup>S digital PCM input, analog input, digital output, line output, headphone output and TAS5601 Power Stage for both master and slave mode.

#### <span id="page-15-0"></span>**2.7 TAS3308 Software Installation**

The TAS3308 is programmed and configured using PurePath Studio. This PurePath Studio is composed of <sup>a</sup> graphical development environment (GDE), the integrated development environment (IDE) and the component publisher. The GDE permits the user to program TAS3308 using predefined signal processing components that are placed and connected graphically on the GDE pallet. PurePath Studio runs on <sup>a</sup> Windows® XP computer.

The IDE is software development environment that permits the user to construct and test the code for <sup>a</sup> new GDE component.

The component publisher is used to create the component, define the component's control interface and the ways in which the component can be used.

PurePath Studio software is supplied on the TAS3308 Software CD-ROM. The latest version of PurePath Studio is also available on the TI Extranet to registered users.

#### **To access the TI PurePath Studio Extranet site**

• To get access to the TI Extranet for the PurePath Studio tool suite – open <sup>a</sup> web browser and go to the following site and fill in the requested information. <http://iag.itg.ti.com/msa/>

There are two types of licenses

- •For those who are interested only in evaluating the tools, there is an evaluation license.
- For those who are interested in product development using PurePath Studio tools there is <sup>a</sup> production license. This is the software license that is needed to support the EVM.

Access to the Extranet is available by using <sup>a</sup> browser to access my.ti.com and selecting Extranets. The PurePath Studio software is contained under the link TAS3108-PurePath Studio.

#### **To load PurePath Studio Software suite**

- **From CD-ROM** Insert the TAS3308 Software CD-ROM. Open the TAS3308GDE directory and run setup\_PurePath\_Studio\_vx.xx.exe. Follow the instructions to complete the installation.
- • **From Download** – Save the installation file to temporary directory. Go to the temporary directory and run setup PurePath Studio vx.xx.exe. Follow the instructions to compete the installation.
- The CD-ROM also contains initialization files for master and slave EVM initialization and <sup>a</sup> simple process flow that can be used to verify the TAS3308 EVM operation.
- After the PurePath Studio installation is complete, copy the contents of the CD-ROM TAS3308\_Config directory to C:\ Program Files\Texas Instruments Inc\PurePath Studio\MyProcessFlows.

#### **Using the TAS3308 EVM**

After completing the software installation, turn on power supplies and connect USB cable to Input-USB board.

To start the GDE – Go to the Start menu and select All Programs/Texas Instruments/PurePath Studio/PurePath Studio GDE.

<span id="page-16-0"></span>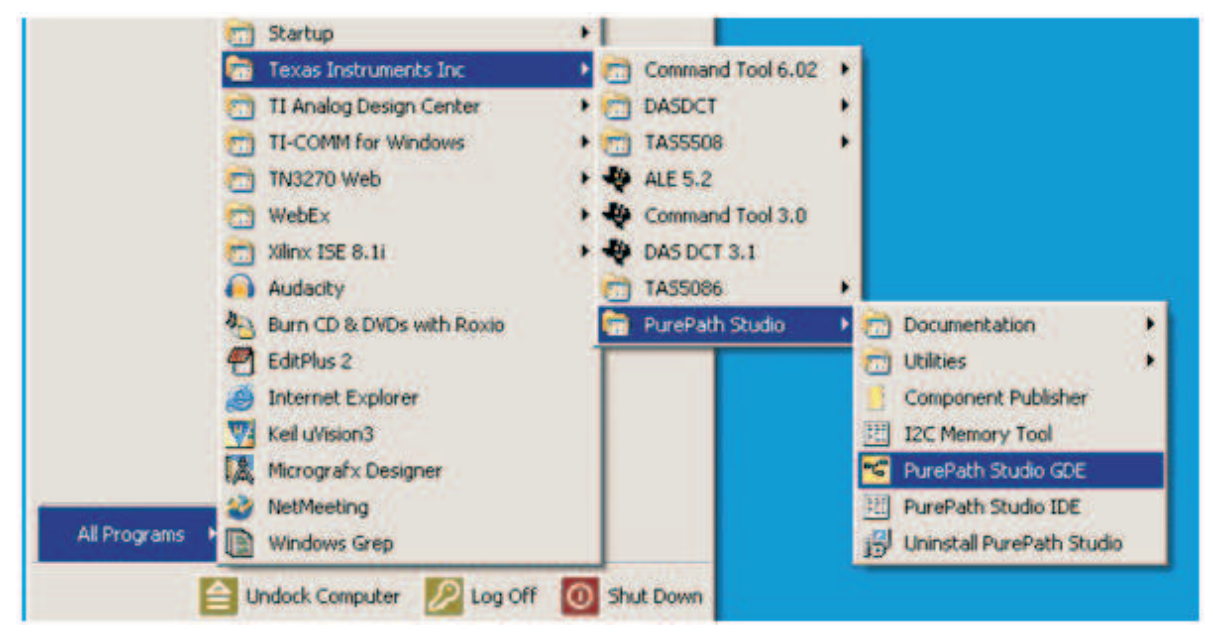

**Figure 2-1. GDE Startup**

The startup of GDE takes few seconds.

The TAS3308 requires an initialization configuration file to be loaded after <sup>a</sup> reset. This file configures the TAS3308 for the EVM configuration, enables the analog outputs, and sets the clock master/slave mode. Before loading or building a process flow verify that an initialization file is specified in the Execute I<sup>2</sup>C command file window. This window is found under Tools/I 2 C Command Tool.

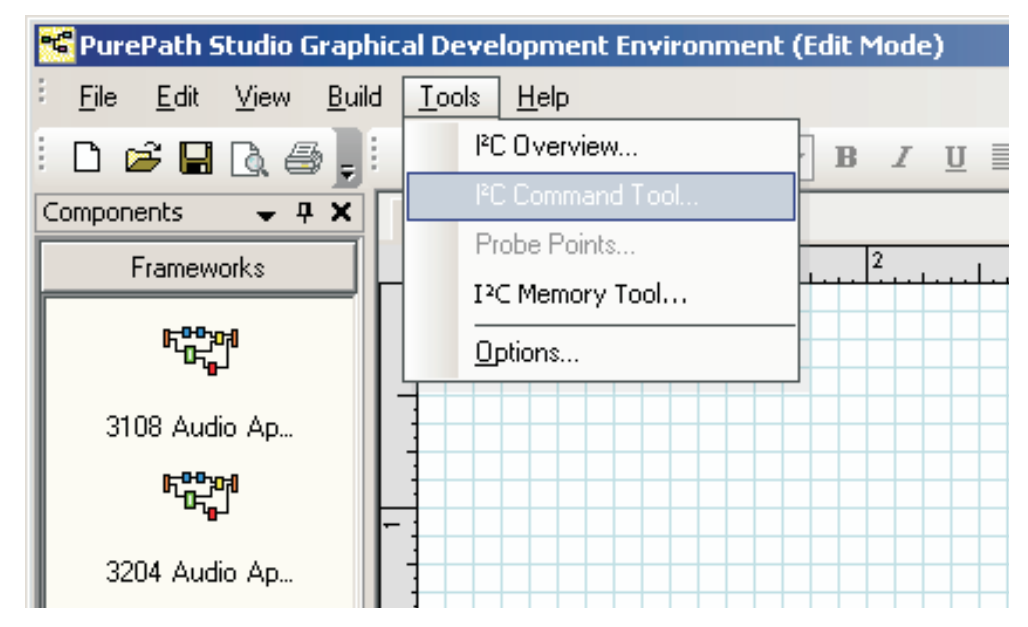

**Figure 2-2. Setting the I 2 C Initialization Sequence**

If the EVM is to be operated in Master mode, select 3308EVM\_init\_master.cfg. If the EVM is to be operated in Slave mode, select 3308EVM\_init\_slave.cfg.

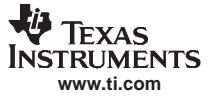

<span id="page-17-0"></span>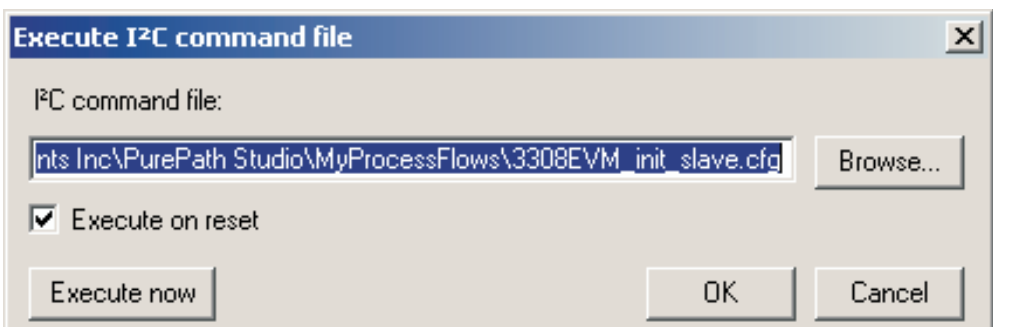

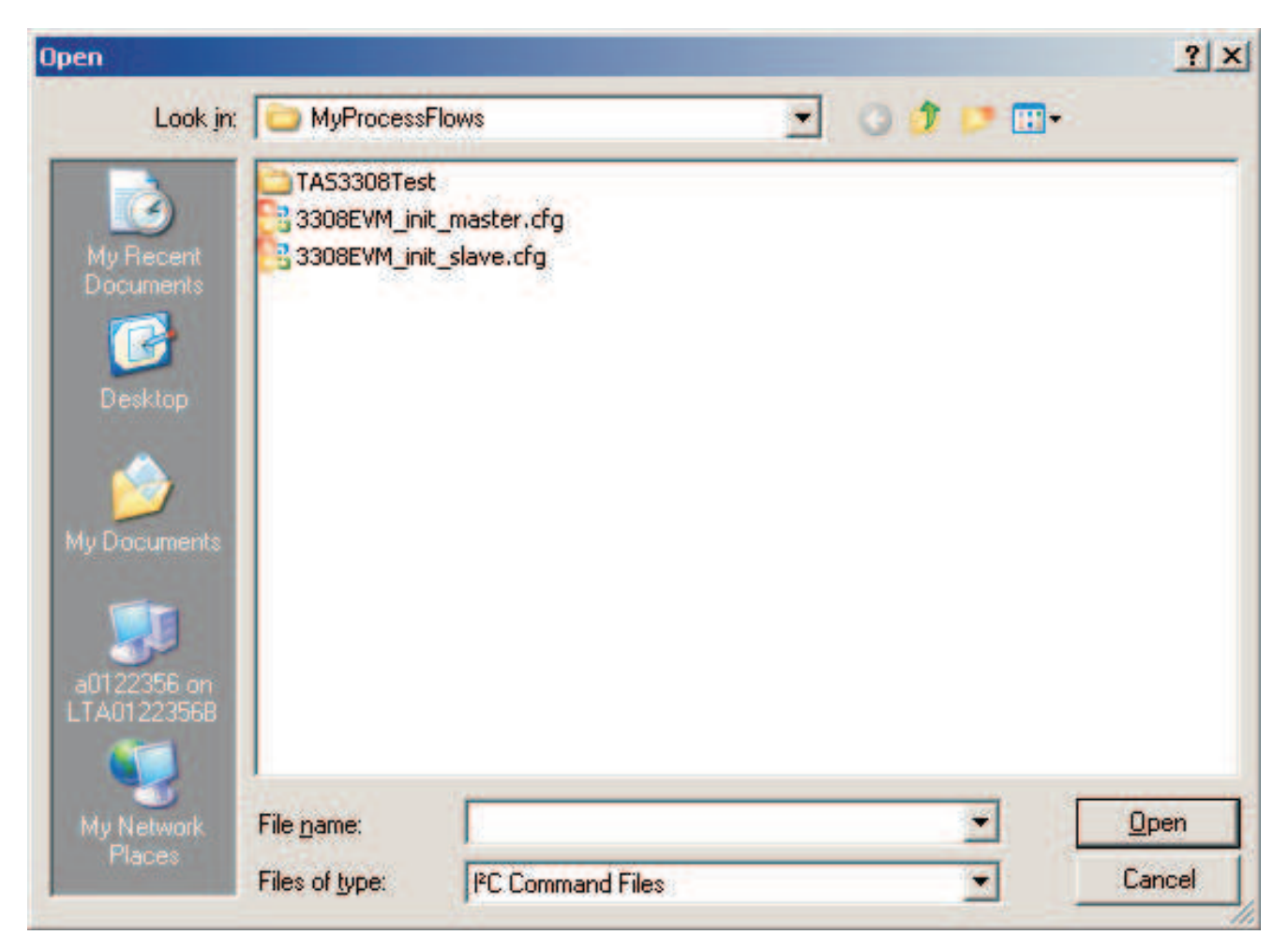

#### **Figure 2-3. Specifying the I 2 C Initialization Sequence**

Then verify that the "Execute on reset" box is checked.

At this point <sup>a</sup> process flow can be built using the TAS3308 application framework, the TAS3308 I/O components and the audio processing components.

#### **Building and running <sup>a</sup> process flow**

A good starting point is to load the predefined TAS3308 Test process flow.

This flow is loaded by selecting File/Open.

<span id="page-18-0"></span>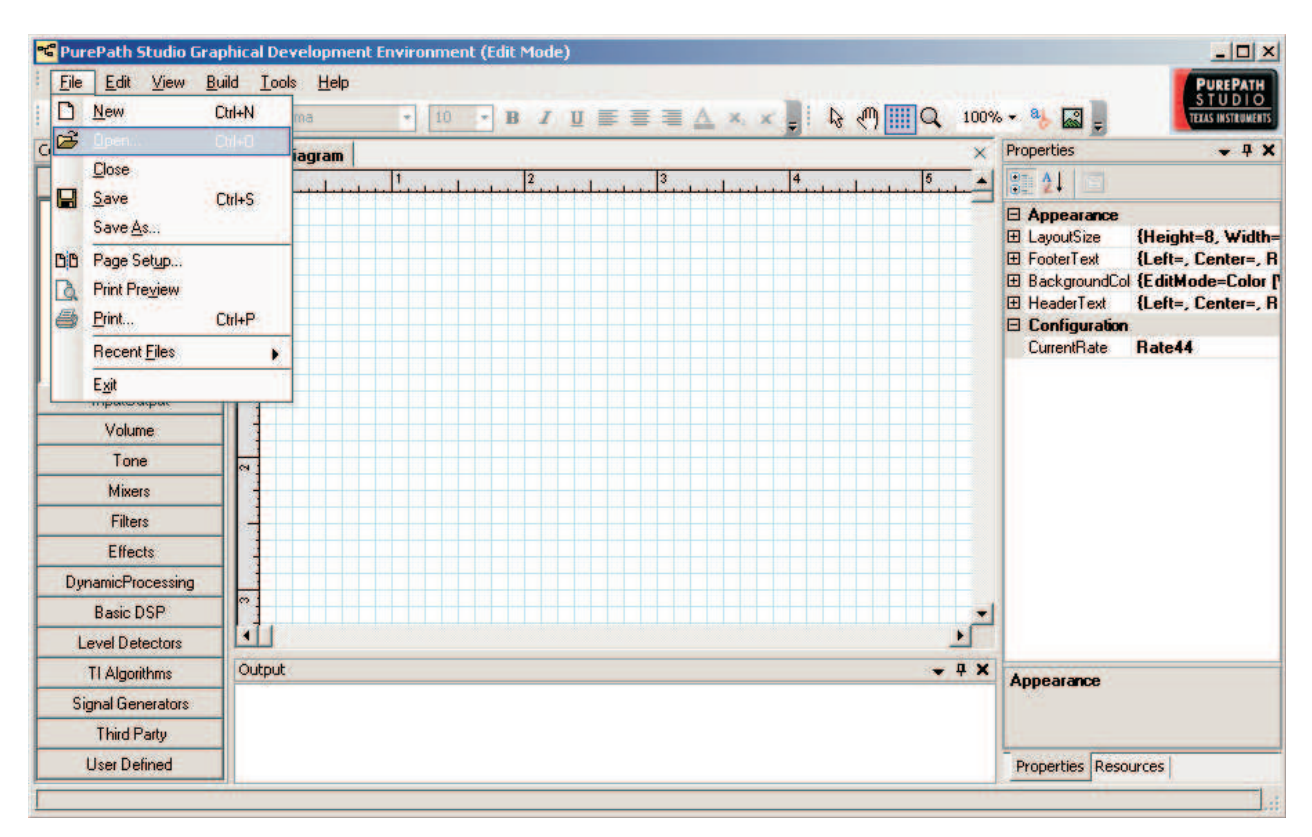

**Figure 2-4. Loading <sup>a</sup> Process Flow**

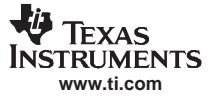

<span id="page-19-0"></span>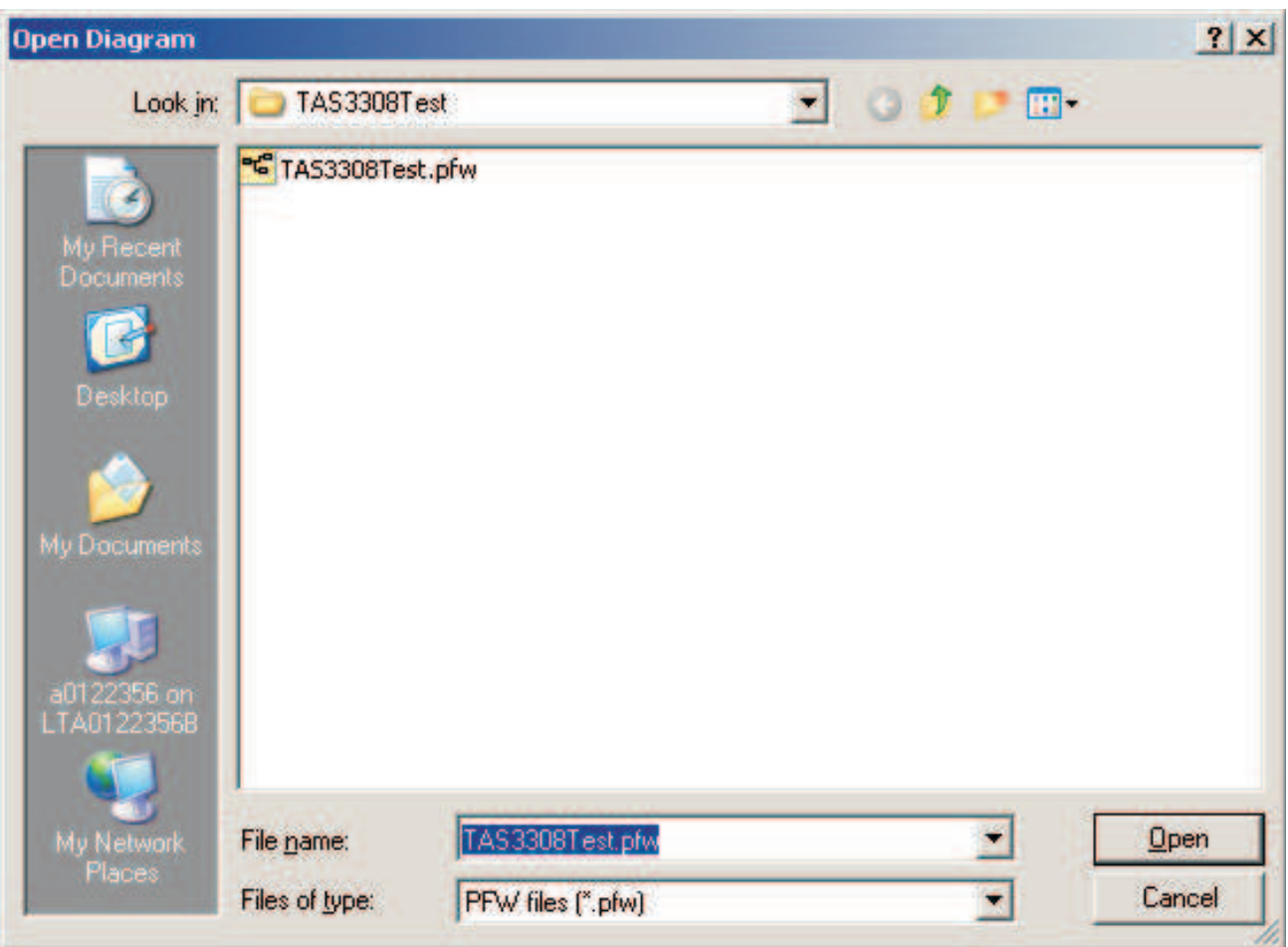

**Figure 2-5. Loading <sup>a</sup> Process Flow (Part B)**

This loads <sup>a</sup> process flow that streams <sup>a</sup> signal from either the ADC or SAP1 input to the PWM and SAP output.

<span id="page-20-0"></span>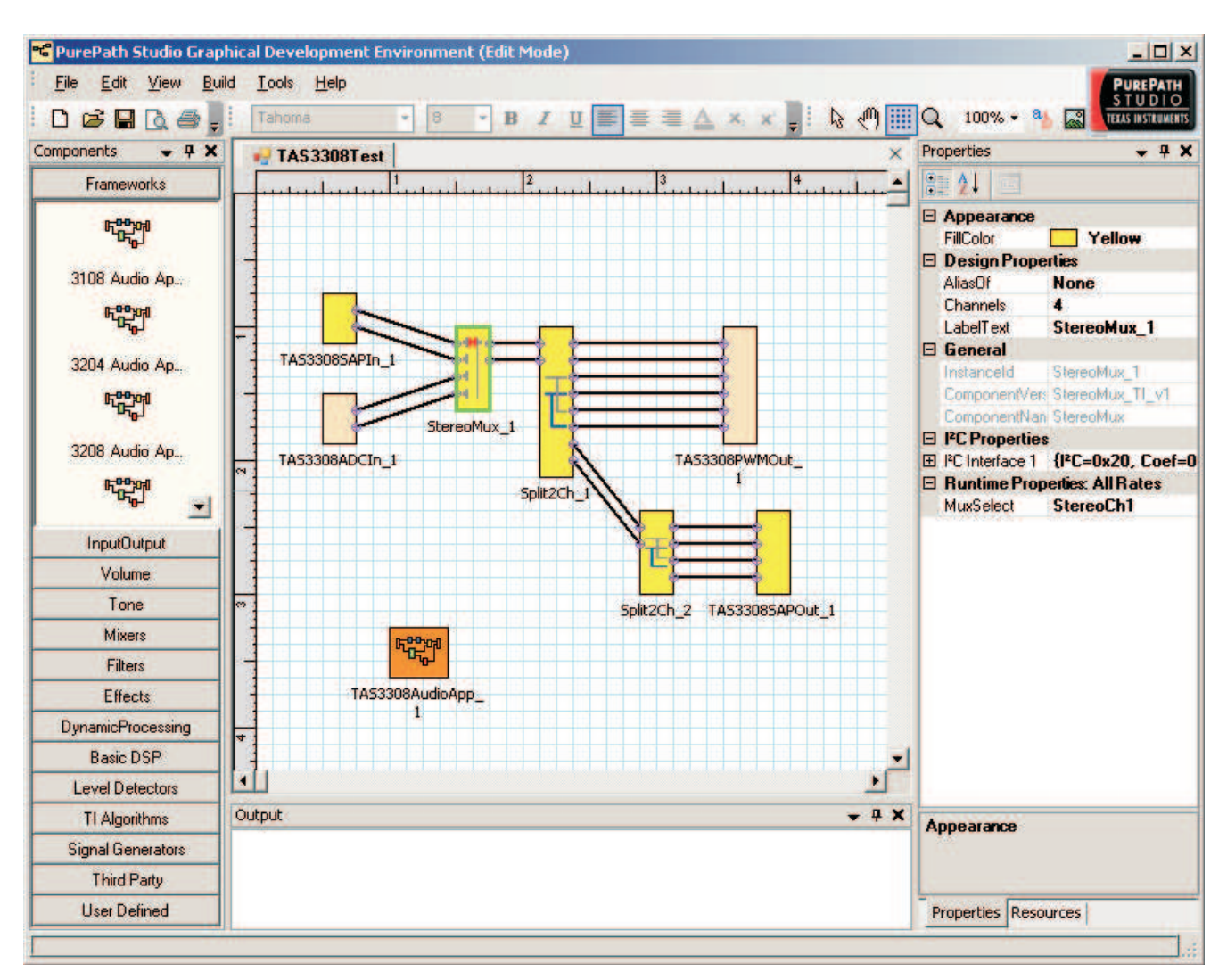

**Figure 2-6. GDE Test Process Flow**

The input selection is performed by selecting the Mux and changing the Mux Select Property to StereoCh1 or StereoCh2.

To build this process flow and execute it on the EVM, select Build/ Generate Code, then Build/Download code, and finally then Build/Run.

When the GDE transitions to run mode, the GDE resets the TAS3308EVM.

The reset restores the TAS3308 register to the default values.

The TAS3308 will then load the EEPROM image and the TAS3308\_init\_master/slave.cfg file.

At this point the TAS3308 EVM transitions to the run mode with the mute in the ON state.

For the TAS3308 to stream audio out of the DAC outputs, the mute must be returned to the inactive state. This is done by pressing the mute button. The mute LED is extinguished.

For more advanced use of the GDE please refer to GDE online help, GDE Release notes and *TAS3108 MCU Programmer's Reference Guide*.

<span id="page-22-0"></span>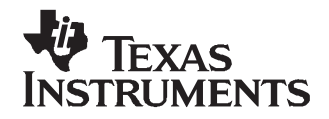

This chapter describes the TAS3308EVM board power supplies and system interfaces.

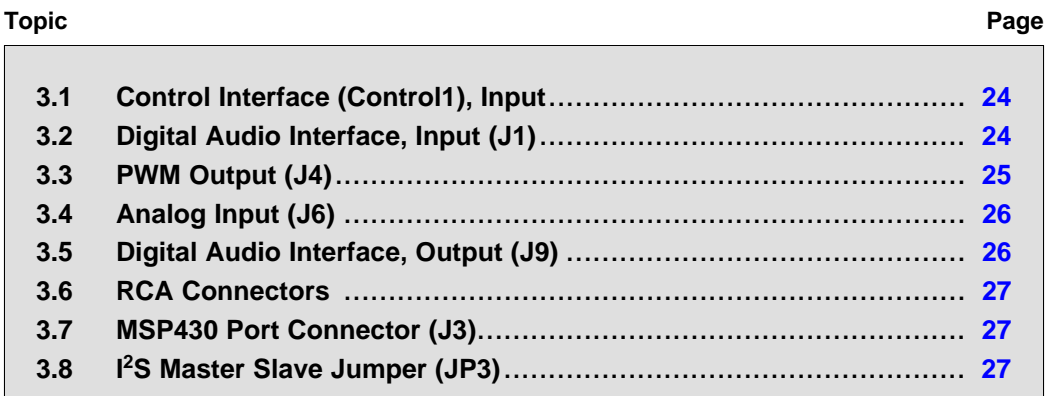

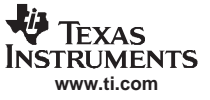

#### <span id="page-23-0"></span>**3.1 Control Interface (Control1), Input**

This interface connects the TAS3308EVM board to an internal controller. This is <sup>a</sup> general-purpose interface.

| PIN NO. | <b>NET-NAME AT SCHEMATICS</b> | <b>DESCRIPTION</b>                                                                           |
|---------|-------------------------------|----------------------------------------------------------------------------------------------|
|         | <b>SDA</b>                    | $12C$ bidirectional data line                                                                |
|         | <b>SCL</b>                    | $I2C$ input clock line                                                                       |
| 3       | <b>GND</b>                    | Ground                                                                                       |
|         | 3.3V                          | Power                                                                                        |
| 5       | GPIO <sub>1</sub>             | General-purpose bidirectional I/O 1                                                          |
| 6       | GPIO <sub>2</sub>             | General-purpose bidirectional I/O 2                                                          |
|         | <b>RESETZ</b>                 | System reset (bidirectional). Activate /MUTE before /RESET for quiet reset                   |
| 8       | <b>MUTEZ</b>                  | Ramp volume from any setting to noiseless soft mute. Mute can also be activated by<br>$I^2C$ |
| 9       | GPIO <sub>3</sub>             | General-purpose bidirectional I/O 3                                                          |
| 10      | GPIO4                         | General-purpose bidirectional I/O 4                                                          |

**Table 3-1. Control1 Pin Description**

#### **3.2 Digital Audio Interface, Input (J1)**

The digital audio interface contains digital audio signal data (I 2 S), clocks etc. See *TAS3308 Data Manual* for signal timing and details not explained in this document.

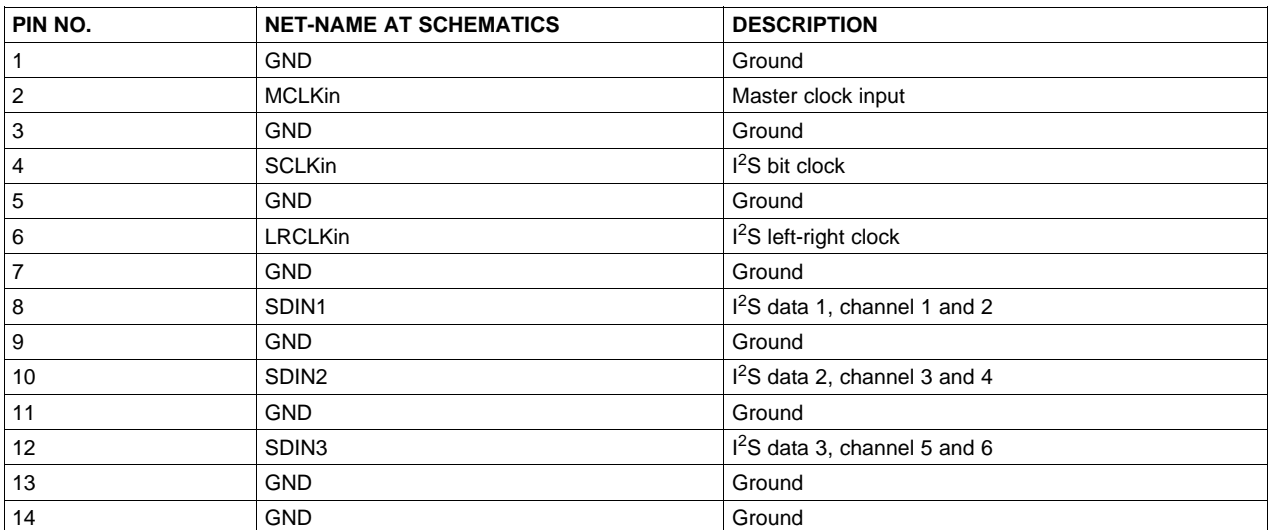

#### **Table 3-2. J1 Pin Description**

<span id="page-24-0"></span>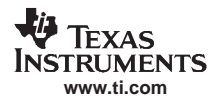

#### **3.3 PWM Output (J4)**

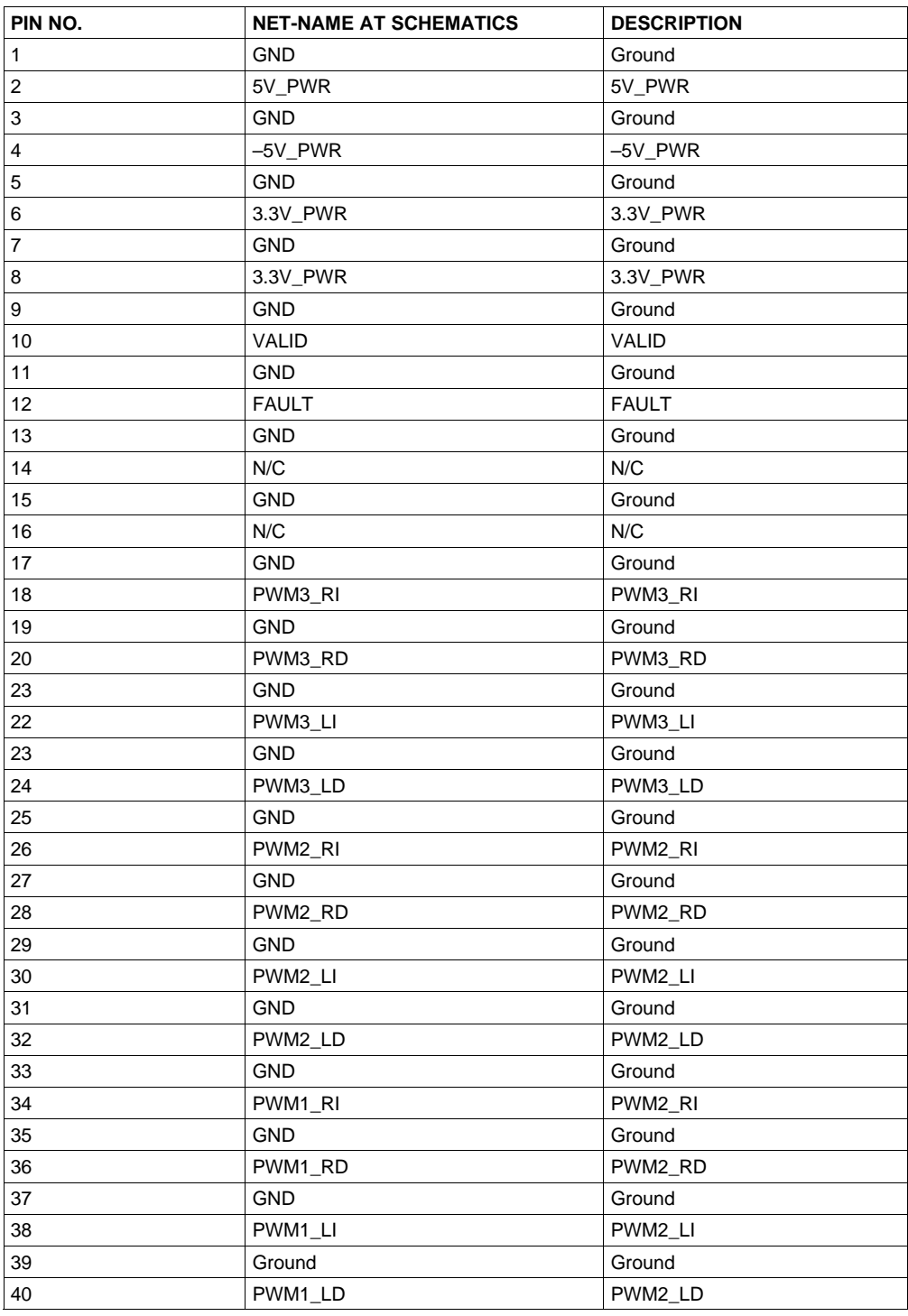

#### **Table 3-3. J4 Pin Description**

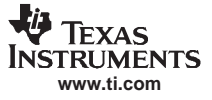

#### <span id="page-25-0"></span>**3.4 Analog Input (J6)**

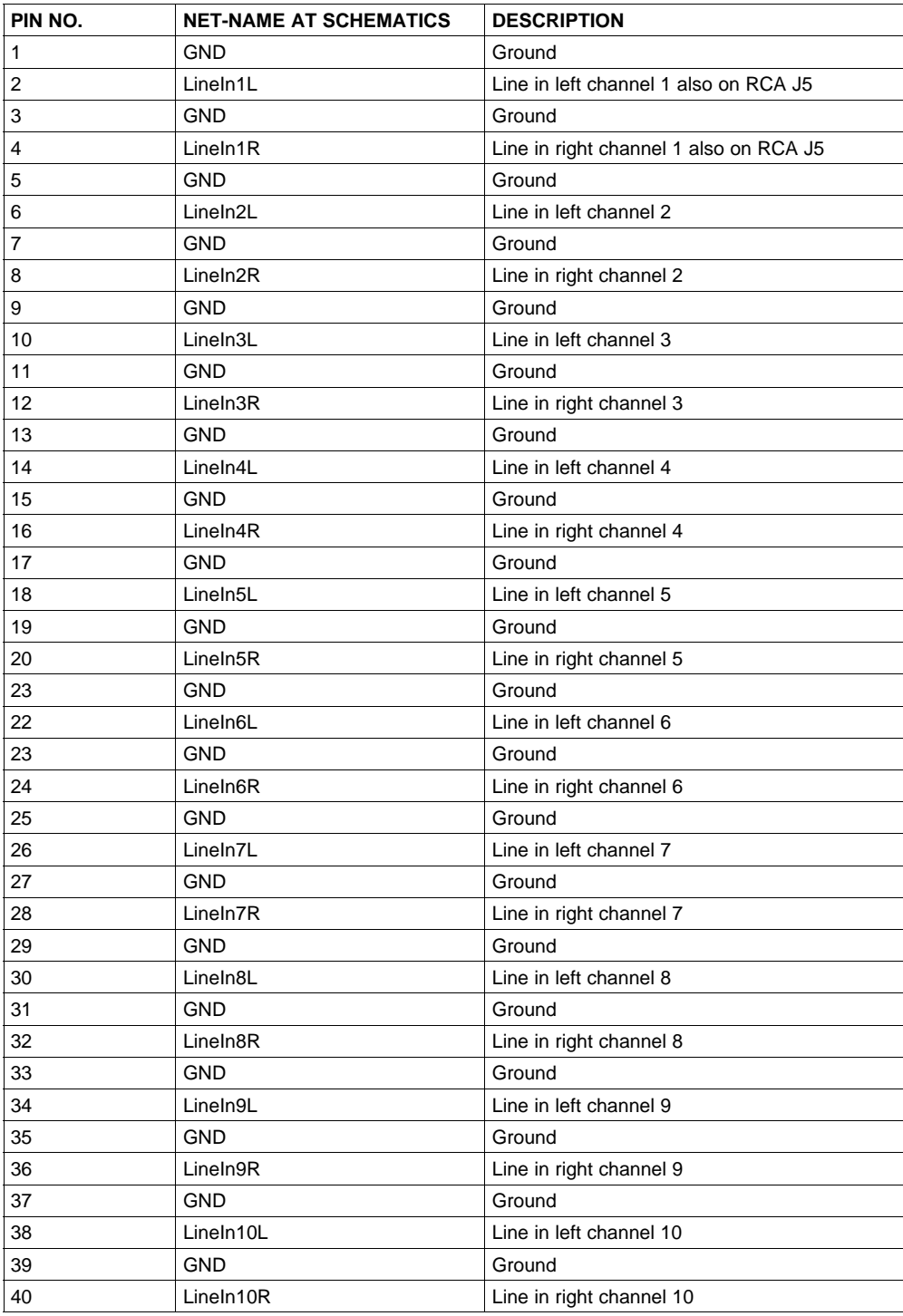

#### **Table 3-4. J6 Pin Description**

#### **3.5 Digital Audio Interface, Output (J9)**

The digital audio interface contains digital audio signal data (I 2 S), clocks, etc. See *TAS3308 Data Manual* for signal timing and details not explained in this document.

<span id="page-26-0"></span>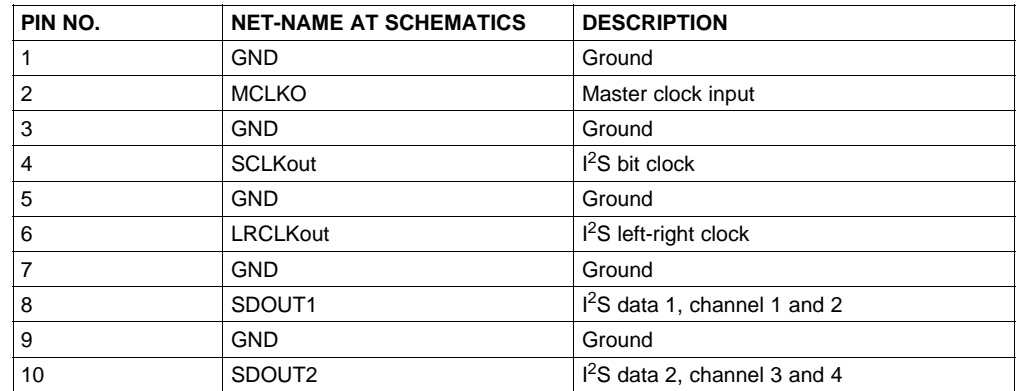

#### **Table 3-5. J9 Pin Description**

#### **3.6 RCA Connectors**

#### **Table 3-6. RCA Connectors Pin Description**

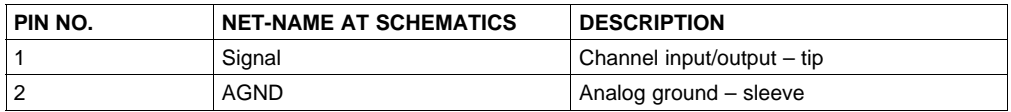

#### **3.7 MSP430 Port Connector (J3)**

#### **Table 3-7. J3 Pin Description**

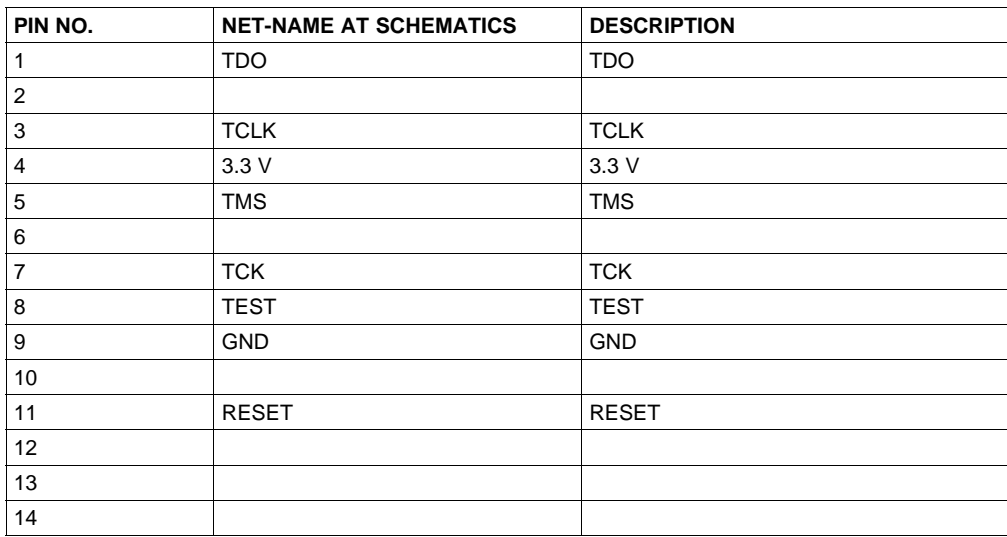

#### **3.8 I 2 S Master Slave Jumper (JP3)**

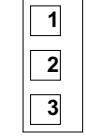

#### **PCB Connector (Top View)**

<span id="page-27-0"></span>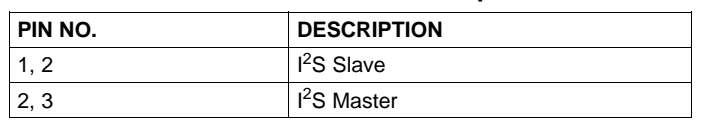

#### **Table 3-8. JP3 Pin Description**

<span id="page-28-0"></span>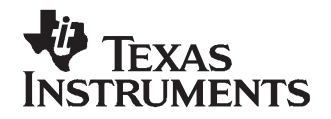

*Chapter 4 SLEU093–March 2008*

# *MSP430 Programming*

This chapter describes the TAS3308EVM board power supplies and system interfaces.

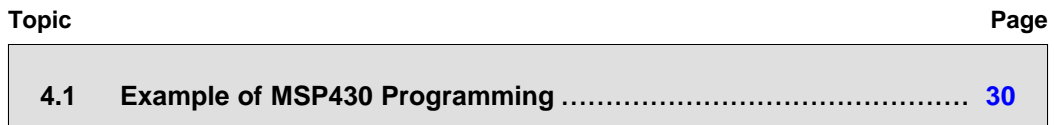

#### <span id="page-29-0"></span>**4.1 Example of MSP430 Programming**

The MSP430 can be programmed to provide TAS3308 and power stage initialization and control. During Initialization the MSP430 should wait for the TAS3308 to complete booting from EEPROM. It would then send an initialization sequence to the TAS3308. At this point, the MSP430 would send I<sup>2</sup>C commands to the TAS3308 when it receives an input from one of the onboard switches or the IR remote control.

The microcontroller has eight circuit board pushbuttons and LEDs to support user control functions.

These controls can be programmed to provide functions and indications, such as:

- •Select analog/digital source
- •Function 1 (surround effect) on/off
- •Function 2 (EQ) on/off
- •Function 3 (DRC) on/off
- Volume up/volume down

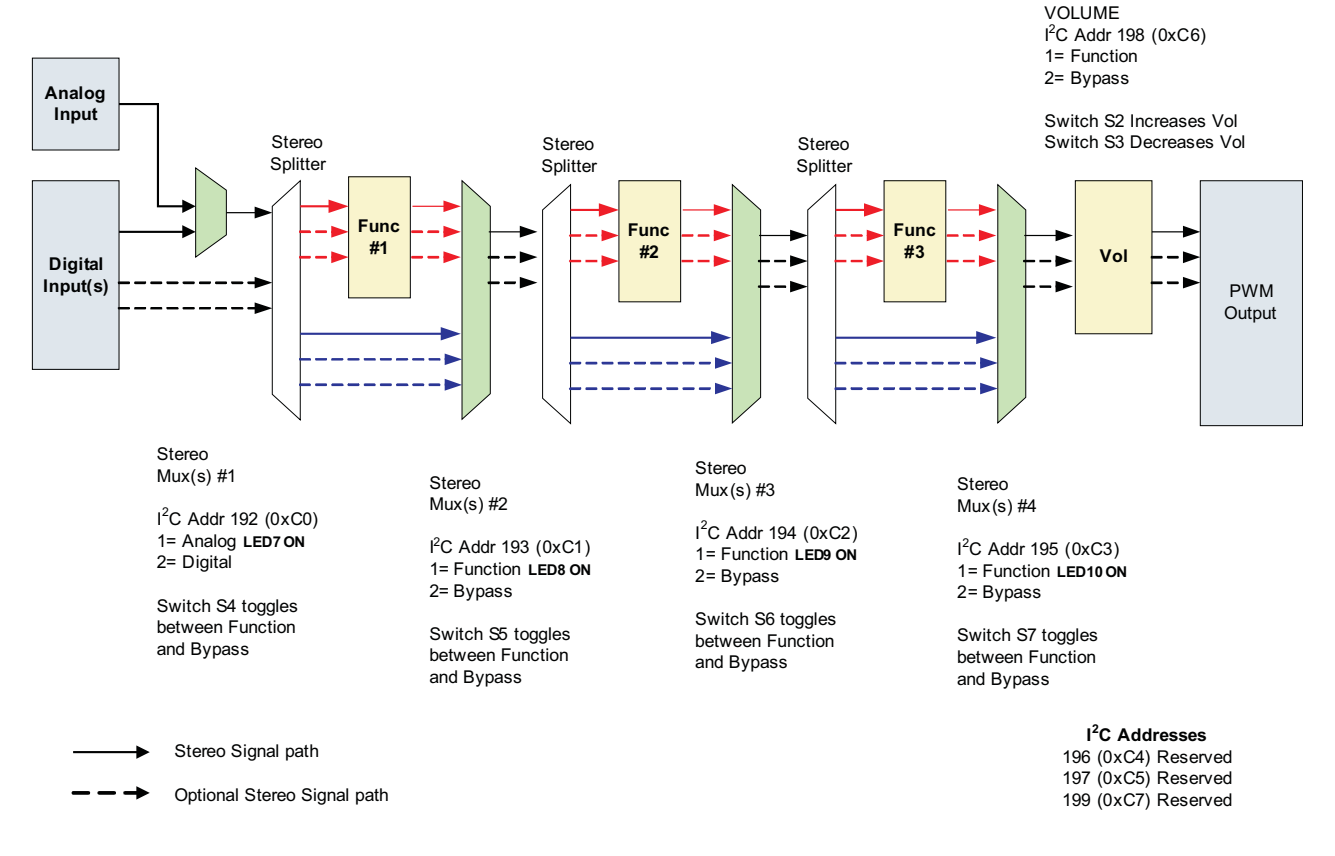

**Figure 4-1. MSP430 Control Example**

#### **EVALUATION BOARD/KIT IMPORTANT NOTICE**

<span id="page-30-0"></span>Texas Instruments (TI) provides the enclosed product(s) under the following conditions:

This evaluation board/kit is intended for use for **ENGINEERING DEVELOPMENT, DEMONSTRATION, OR EVALUATION PURPOSES ONLY** and is not considered by TI to be <sup>a</sup> finished end-product fit for general consumer use. Persons handling the product(s) must have electronics training and observe good engineering practice standards. As such, the goods being provided are not intended to be complete in terms of required design-, marketing-, and/or manufacturing-related protective considerations, including product safety and environmental measures typically found in end products that incorporate such semiconductor components or circuit boards. This evaluation board/kit does not fall within the scope of the European Union directives regarding electromagnetic compatibility, restricted substances (RoHS), recycling (WEEE), FCC, CE or UL, and therefore may not meet the technical requirements of these directives or other related directives.

Should this evaluation board/kit not meet the specifications indicated in the User's Guide, the board/kit may be returned within 30 days from the date of delivery for <sup>a</sup> full refund. THE FOREGOING WARRANTY IS THE EXCLUSIVE WARRANTY MADE BY SELLER TO BUYER AND IS IN LIEU OF ALL OTHER WARRANTIES, EXPRESSED, IMPLIED, OR STATUTORY, INCLUDING ANY WARRANTY OF MERCHANTABILITY OR FITNESS FOR ANY PARTICULAR PURPOSE.

The user assumes all responsibility and liability for proper and safe handling of the goods. Further, the user indemnifies TI from all claims arising from the handling or use of the goods. Due to the open construction of the product, it is the user's responsibility to take any and all appropriate precautions with regard to electrostatic discharge.

EXCEPT TO THE EXTENT OF THE INDEMNITY SET FORTH ABOVE, NEITHER PARTY SHALL BE LIABLE TO THE OTHER FOR ANY INDIRECT, SPECIAL, INCIDENTAL, OR CONSEQUENTIAL DAMAGES.

TI currently deals with <sup>a</sup> variety of customers for products, and therefore our arrangement with the user **is not exclusive.**

TI assumes no liability for applications assistance, customer product design, software performance, or infringement of patents or **services described herein.**

Please read the User's Guide and, specifically, the Warnings and Restrictions notice in the User's Guide prior to handling the product. This notice contains important safety information about temperatures and voltages. For additional information on TI's environmental and/or safety programs, please contact the TI application engineer or visit [www.ti.com/esh](http://www.ti.com/esh).

No license is granted under any patent right or other intellectual property right of TI covering or relating to any machine, process, or combination in which such TI products or services might be or are used.

#### **FCC Warning**

This evaluation board/kit is intended for use for **ENGINEERING DEVELOPMENT, DEMONSTRATION, OR EVALUATION PURPOSES ONLY** and is not considered by TI to be <sup>a</sup> finished end-product fit for general consumer use. It generates, uses, and can radiate radio frequency energy and has not been tested for compliance with the limits of computing devices pursuant to part 15 of FCC rules, which are designed to provide reasonable protection against radio frequency interference. Operation of this equipment in other environments may cause interference with radio communications, in which case the user at his own expense will be required to take whatever measures may be required to correct this interference.

> Mailing Address: Texas Instruments, Post Office Box 655303, Dallas, Texas 75265 Copyright 2008, Texas Instruments Incorporated

#### **EVM WARNINGS AND RESTRICTIONS**

It is important to operate this EVM within the input voltage range of xxx V to xxx V and the output voltage range of xxx V to xxx V.

Exceeding the specified input range may cause unexpected operation and/or irreversible damage to the EVM. If there are questions concerning the input range, please contact <sup>a</sup> TI field representative prior to connecting the input power.

Applying loads outside of the specified output range may result in unintended operation and/or possible permanent damage to the EVM. Please consult the EVM User's Guide prior to connecting any load to the EVM output. If there is uncertainty as to the load specification, please contact <sup>a</sup> TI field representative.

During normal operation, some circuit components may have case temperatures greater than xxx C. The EVM is designed to operate properly with certain components above xxx C as long as the input and output ranges are maintained. These components include but are not limited to linear regulators, switching transistors, pass transistors, and current sense resistors. These types of devices can be identified using the EVM schematic located in the EVM User's Guide. When placing measurement probes near these devices during operation, please be aware that these devices may be very warm to the touch.

> Mailing Address: Texas Instruments, Post Office Box 655303, Dallas, Texas 75265 Copyright 2008, Texas Instruments Incorporated

#### **IMPORTANT NOTICE**

Texas Instruments Incorporated and its subsidiaries (TI) reserve the right to make corrections, modifications, enhancements, improvements, and other changes to its products and services at any time and to discontinue any product or service without notice. Customers should obtain the latest relevant information before placing orders and should verify that such information is current and complete. All products are sold subject to TI's terms and conditions of sale supplied at the time of order acknowledgment.

TI warrants performance of its hardware products to the specifications applicable at the time of sale in accordance with TI's standard warranty. Testing and other quality control techniques are used to the extent TI deems necessary to support this warranty. Except where mandated by government requirements, testing of all parameters of each product is not necessarily performed.

TI assumes no liability for applications assistance or customer product design. Customers are responsible for their products and applications using TI components. To minimize the risks associated with customer products and applications, customers should provide adequate design and operating safeguards.

TI does not warrant or represent that any license, either express or implied, is granted under any TI patent right, copyright, mask work right, or other TI intellectual property right relating to any combination, machine, or process in which TI products or services are used. Information published by TI regarding third-party products or services does not constitute <sup>a</sup> license from TI to use such products or services or <sup>a</sup> warranty or endorsement thereof. Use of such information may require <sup>a</sup> license from <sup>a</sup> third party under the patents or other intellectual property of the third party, or <sup>a</sup> license from TI under the patents or other intellectual property of TI.

Reproduction of TI information in TI data books or data sheets is permissible only if reproduction is without alteration and is accompanied by all associated warranties, conditions, limitations, and notices. Reproduction of this information with alteration is an unfair and deceptive business practice. TI is not responsible or liable for such altered documentation. Information of third parties may be subject to additional restrictions.

Resale of TI products or services with statements different from or beyond the parameters stated by TI for that product or service voids all express and any implied warranties for the associated TI product or service and is an unfair and deceptive business practice. TI is not responsible or liable for any such statements.

TI products are not authorized for use in safety-critical applications (such as life support) where <sup>a</sup> failure of the TI product would reasonably be expected to cause severe personal injury or death, unless officers of the parties have executed an agreement specifically governing such use. Buyers represent that they have all necessary expertise in the safety and regulatory ramifications of their applications, and acknowledge and agree that they are solely responsible for all legal, regulatory and safety-related requirements concerning their products and any use of TI products in such safety-critical applications, notwithstanding any applications-related information or support that may be provided by TI. Further, Buyers must fully indemnify TI and its representatives against any damages arising out of the use of TI products in such safety-critical applications.

TI products are neither designed nor intended for use in military/aerospace applications or environments unless the TI products are specifically designated by TI as military-grade or "enhanced plastic." Only products designated by TI as military-grade meet military specifications. Buyers acknowledge and agree that any such use of TI products which TI has not designated as military-grade is solely at the Buyer's risk, and that they are solely responsible for compliance with all legal and regulatory requirements in connection with such use.

TI products are neither designed nor intended for use in automotive applications or environments unless the specific TI products are designated by TI as compliant with ISO/TS 16949 requirements. Buyers acknowledge and agree that, if they use any non-designated products in automotive applications, TI will not be responsible for any failure to meet such requirements.

Following are URLs where you can obtain information on other Texas Instruments products and application solutions:

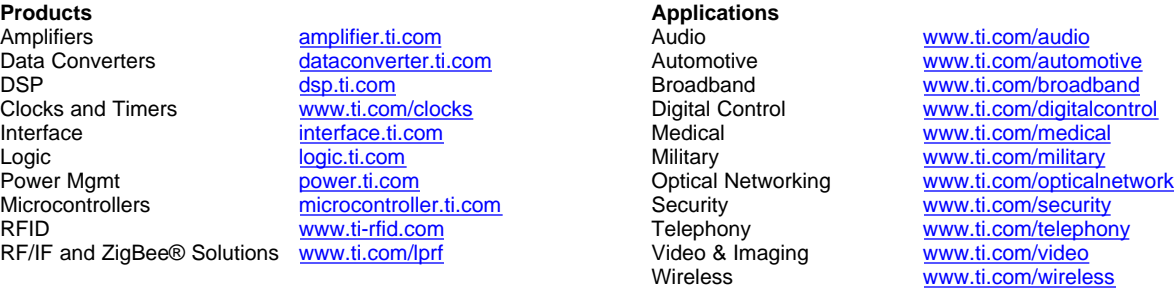

Mailing Address: Texas Instruments, Post Office Box 655303, Dallas, Texas 75265 Copyright © 2008, Texas Instruments Incorporated